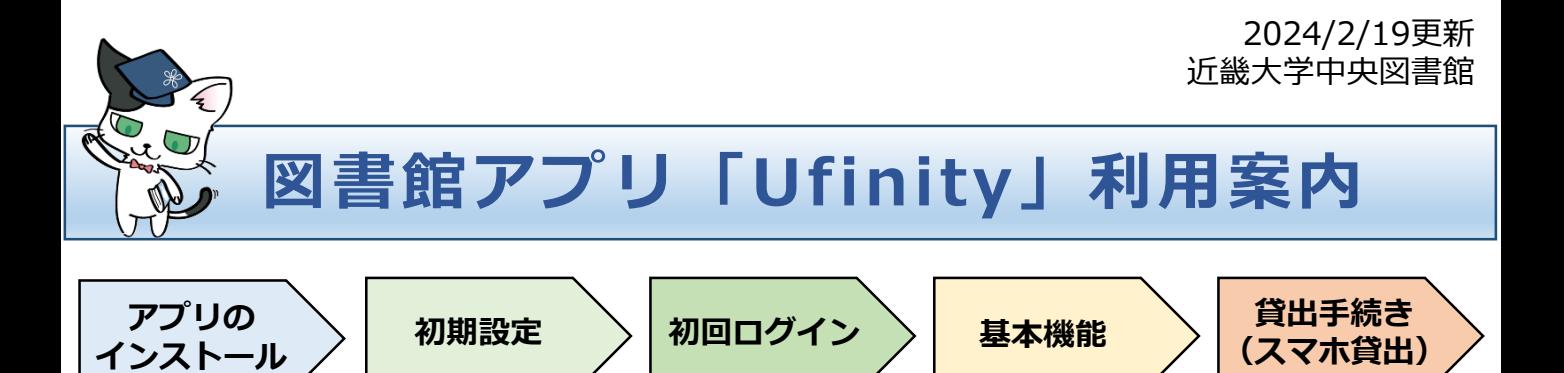

### **1. アプリのインストール**

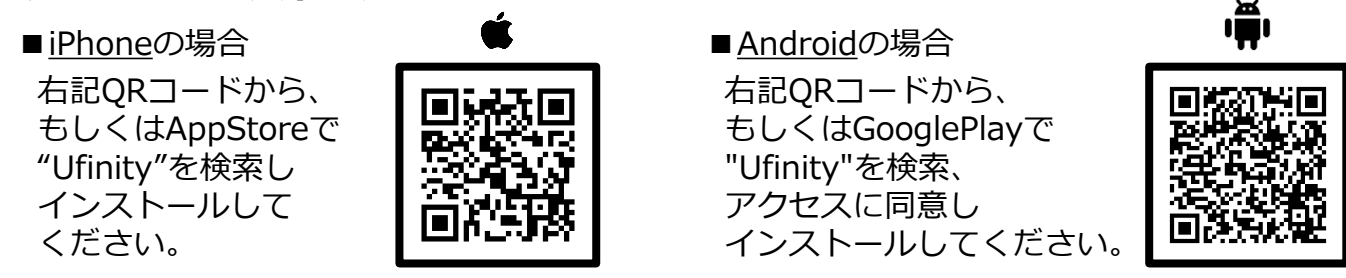

#### **2. 初期設定**

アプリを起動し、[アプリケーション使用許諾契約]を確認・了承の上同意してから、 「大学/機関を選択」>「大阪」>「近畿大学」の順に選択します。

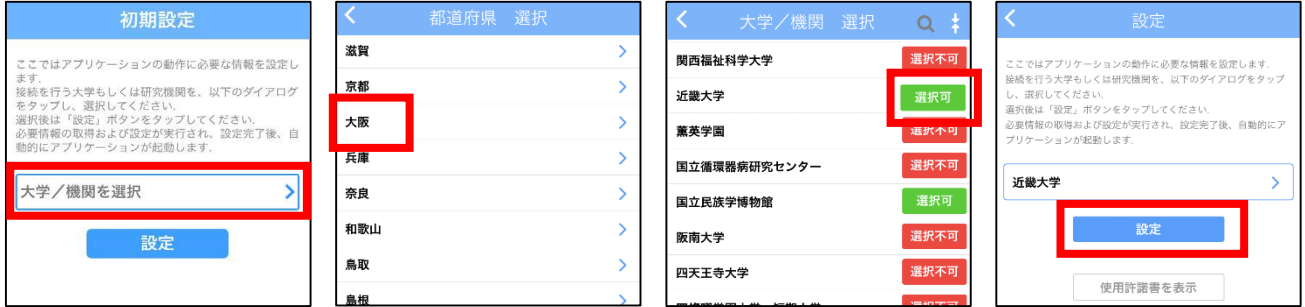

## **3. 初回ログイン方法**

TOP 画面から[利用状況の確認]を選択し、IDとパスワード(\*)を入力してログインをします。

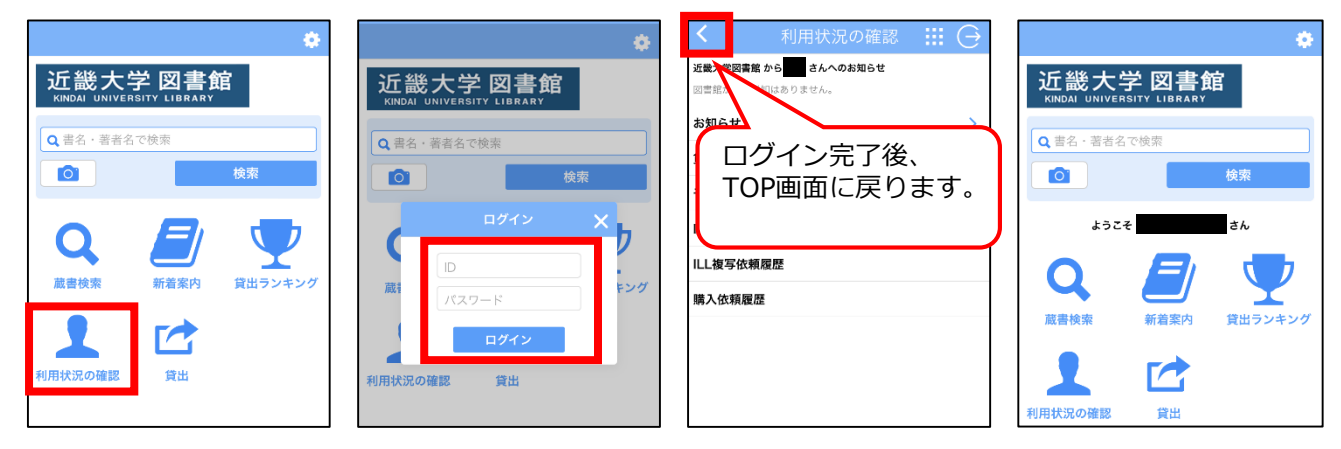

(\*)IDとパスワードについて

- ■学部生、院生、通信教育部生(正科生・科目等履修生):KINDAI ID(教育系ユーザID)とパスワードを
- 入力してください。 ■専任教職員:6桁の職員番号とパスワードを入力してください。
- ■上記以外の方:各キャンパス図書館で利用申請をして、配付されたIDとパスワードを入力してください。

#### **4. アプリの基本機能**

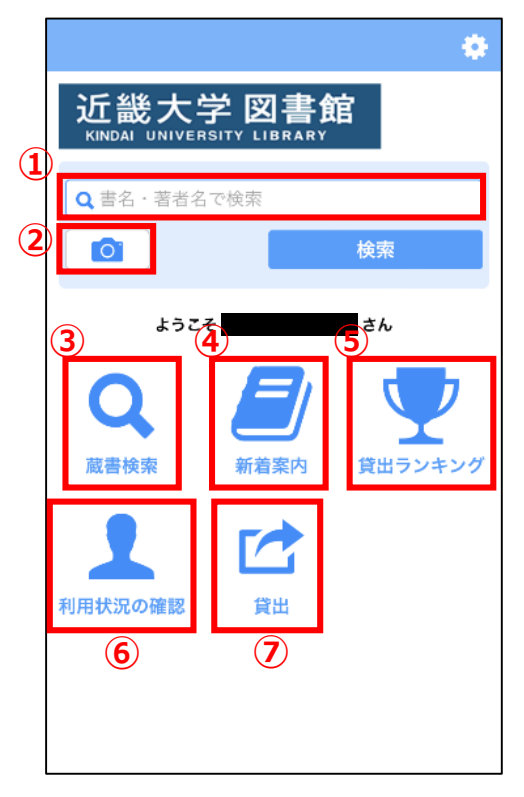

- ①蔵書検索(簡易検索) 書名や著者名などのキーワードを入力して、簡単に 蔵書検索ができます。
- ②ISBNバーコード検索 スマートフォンのカメラを起動し、図書の背表紙にある ISBNバーコードを読み込み、蔵書検索ができます。
- ③ 蔵書検索(詳細検索) より詳細な条件で蔵書検索ができます。
- ④ 新着案内
- 新しく図書館で所蔵した資料が確認できます。
- ⑤ 貸出ランキング よく借りられている資料が確認できます。 ⑥ 利用状況の確認
	- Myライブラリーで利用しているIDとパスワードを 入力して使用します。
	- 借りている図書資料や予約資料の状況を確認したり、 予約や貸出期間の延長もできます。
- ⑦ 貸出
	- 図書館の資料の貸出手続きを行うことができます。

# **5. 貸出手続き(スマホ貸出)について**

TOP画面の[貸出]を選択するとスマートフォンのカメラ機能が起動するので、図書資料に 貼付されているバーコードを読み込み、貸出手続きを行います。

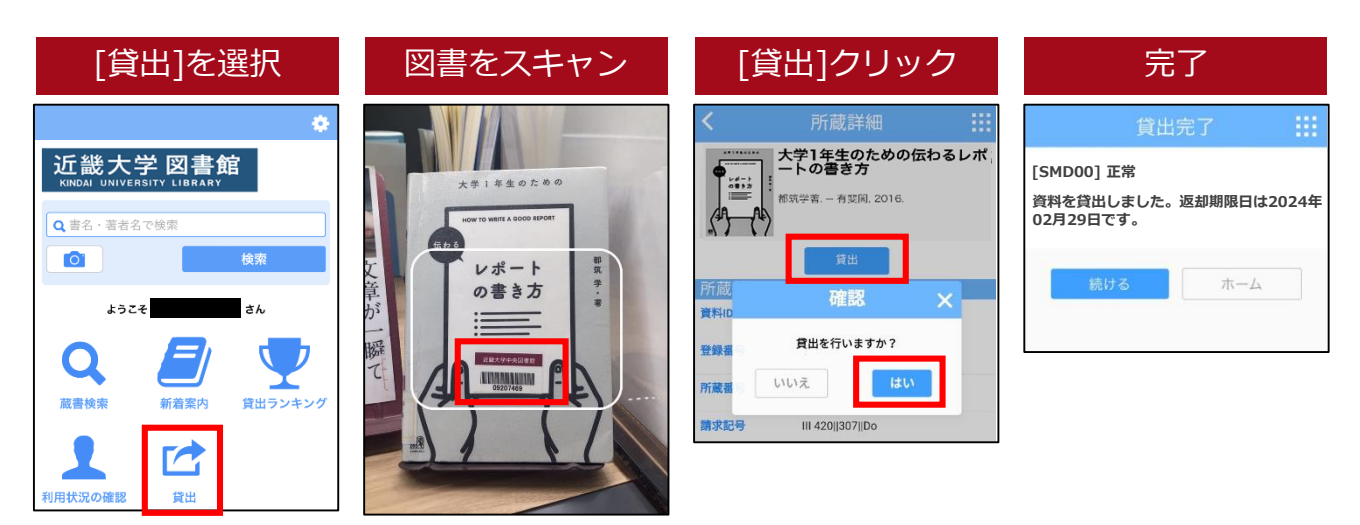

→返却については、これまで通りカウンターまたは返却ポストをご利用ください。

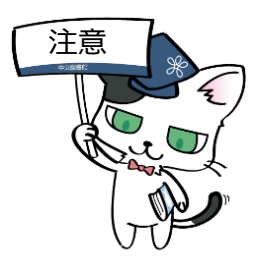

※アプリをご利用いただくには、学内のWi-Fiに接続のうえ、位置情報の使用を 許可いただく必要があります。

※スマホ貸出ができるのは、中央図書館、ビブリオシアターの開架図書のみです。 (分室、他キャンパス図書館の図書は、スマホ貸出の対象外となります。)

※エラーメッセージが表示されましたら、貸出カウンターにお問い合わせください。